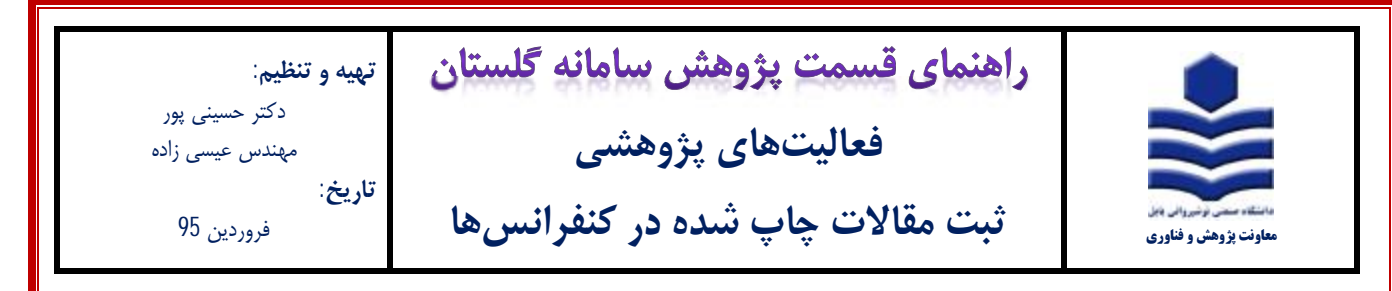

## **مقدمه:**

**\*** فقط مقالات چاپ شده که با نام دانشگاه صنعتی نوشیروانی بابل می باشند در سامانه گلستان ثبت شوند.

\* فرایند ثبت مقالات چاپ شده در سامانه گلستان فقط یکبار توسط یکی از نویسندگان مقاله انجام میشود.

\* توصیه میشود ثبت مقالات چاپ شده در سامانه گلستان توسط استاد نویسنده مسئول و یا استاد نویسنده اول (عضو هیات علمی دانشگاه) انجام شود.

\* در صورت انجام ثبت مقاله، سایر نویسندگان مقاله (عضو هیات علمی دانشگاه) نیز در سامانه گلستان به آن دسترسی خواهند داشت. **مراحل ثبت:** 

-1 پس از ورود به سامانه گلستان، تب پژوهش **(1)** را انتخاب و سپس گزینه اطلاعات جامع پژوهشی استاد **(2)** را انتخاب نمایید.

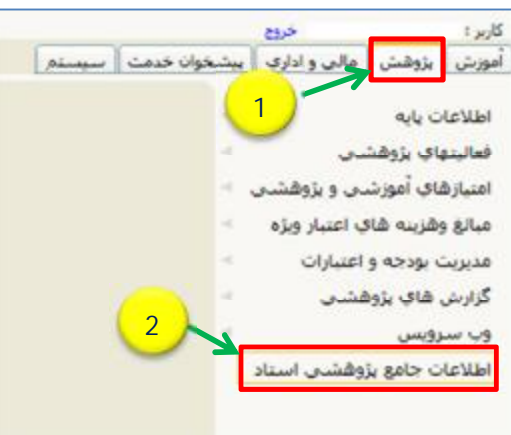

-2 در پنجره اطلاعات جامع پژوهشی استاد (شکل زیر)، ردیف 4 مقالات علمی کامل داوري شده در همایشها **(1)** را انتخاب نمایید

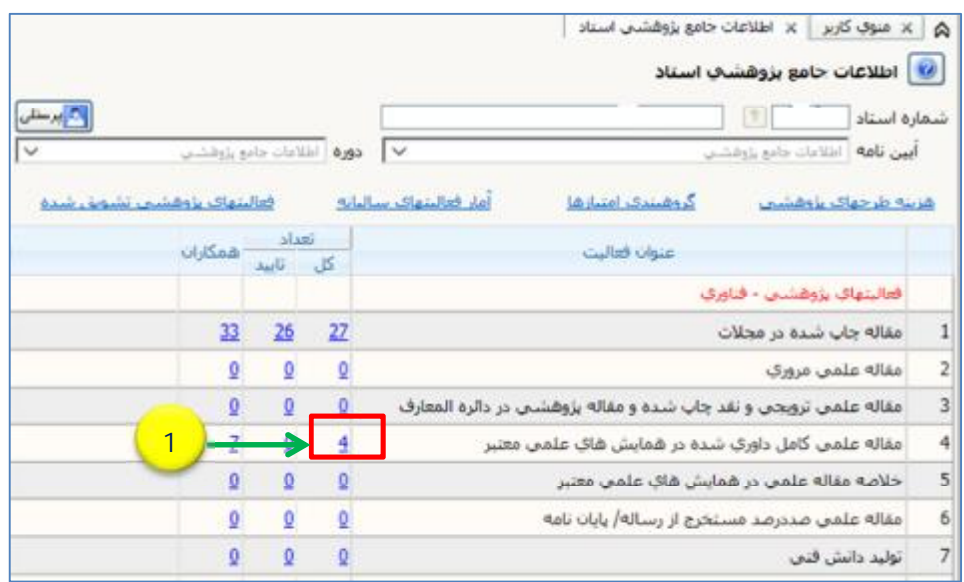

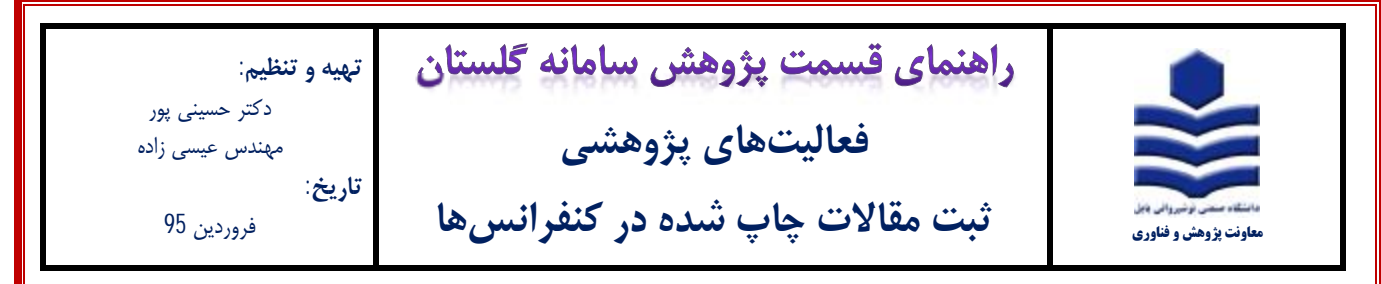

-3 در پنجره لیست مقاله هاي استاد (شکل زیر) ، ابتدا بررسی نمایید که آیا مقاله مورد نظر قبلا ثبت شده یا خیر. پس از اطمینان از عدم ثبت مقاله، برروي آیکون ثبت فعالیت جدید **(1)** کلیک نمایید

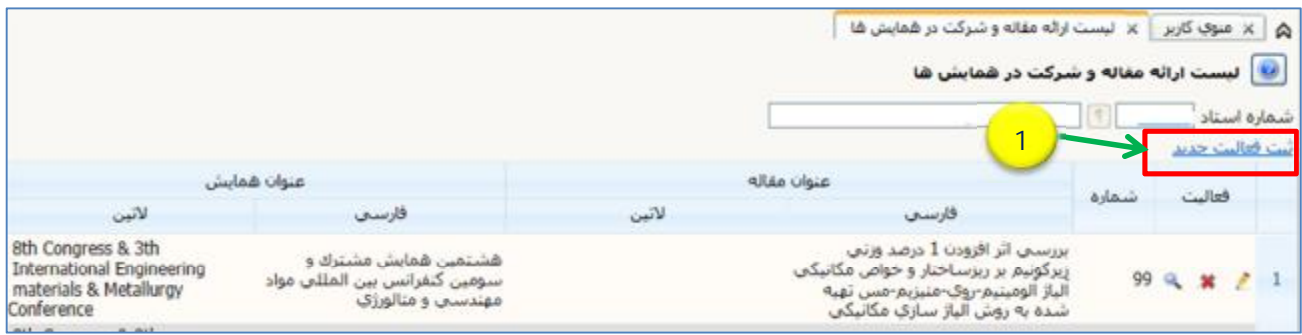

-4 در فرم اصلی (شکل زیر) ابتدا نسبت به ثبت عنوان مقاله اقدام نمایید. ممکن است مقالهاي که میخواهید ثبت نمایید قبلاً توسط یکی از نویسندگان مقاله، ثبت شده باشد. لذا جهت اطمینان، با تایپ کلمهاي از عنوان مقاله (**1**) و انتخاب آیکون عناوین مشابه (**2**) پنجره راهنماي

┃

عناوین مقالههاي علمی باز میشود. در صورت وجود عنوان مقاله مورد نظر در لیست نمایش داده شده از ثبت مجدد آن خودداري فرمایید.

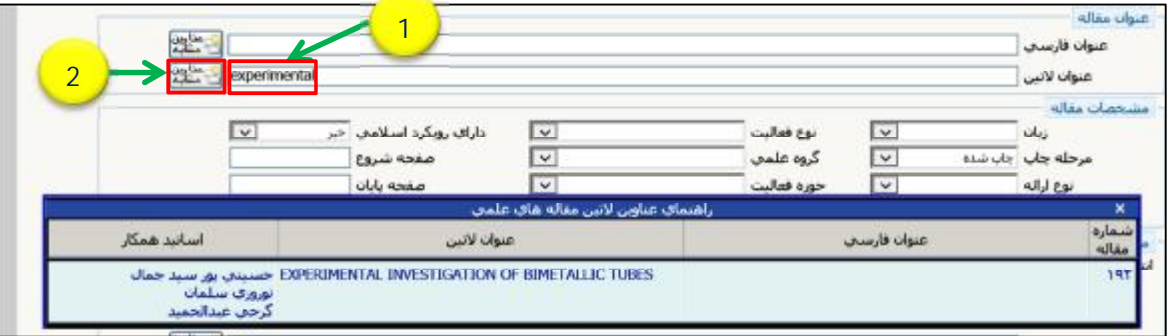

-5 پس از تایپ عنوان مقاله به طور کامل و دقیق (**1**)، در ادامه، اطلاعات مربوط به مشخصات مقاله (**2**) را تکمیل نمایید.

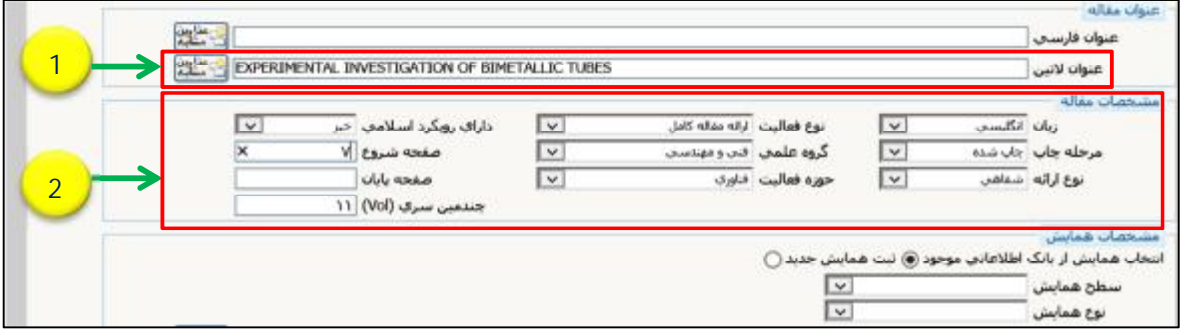

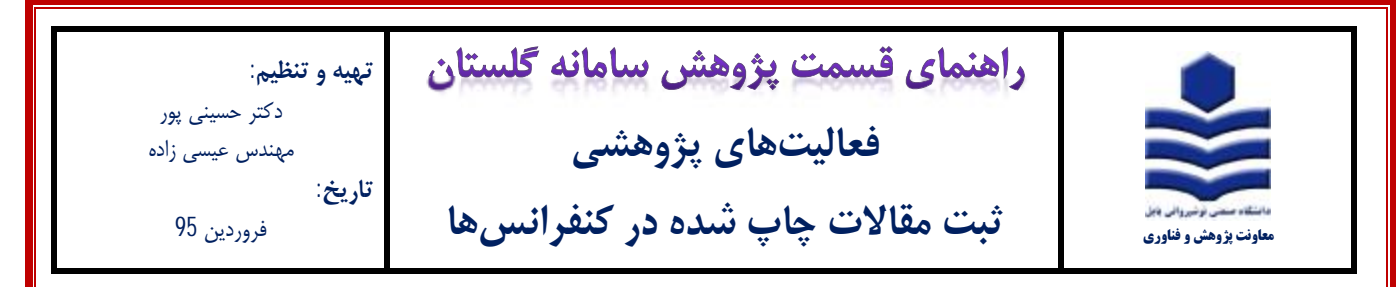

-6 جهت ثبت عنوان همایش میتوانید از گزینه انتخاب همایش از بانک اطلاعاتی موجود (**1**) استفاده نمایید. بخشی از عنوان همایش را تایپ نموده (**2**) و سپس آیکون عناوین مشابه (**3**) را کلیک نمایید. در صورت وجود عنوان همایش در لیست، همایش مورد نظر را انتخاب نمایید.

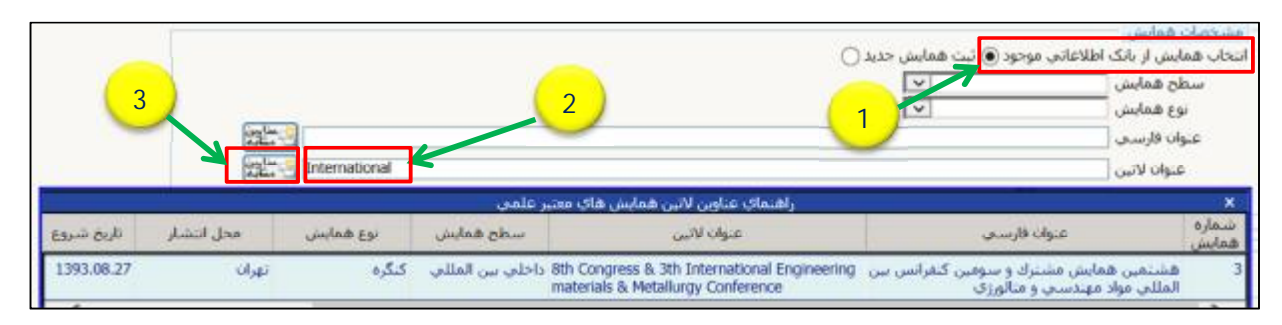

-7 در صورتی که عنوان همایش مورد نظر در لیست موجود نبود، گزینه ثبت همایش جدید (**1**)، را انتخاب نموده و سپس نسبت به تکمیل مشخصات همایش اقدام نمایید. در صورتی که همایش ملی است فقط تاریخ شروع و پایان همایش شمسی (**2**) و در صورتی که همایش بین المللی است فقط تاریخ شروع و پایان همایش میلادي (**3**) را ثبت نمایید. پس از تکمیل اطلاعات فرم بر روي آیکون ایجاد (**4**) کلیک نمایید.

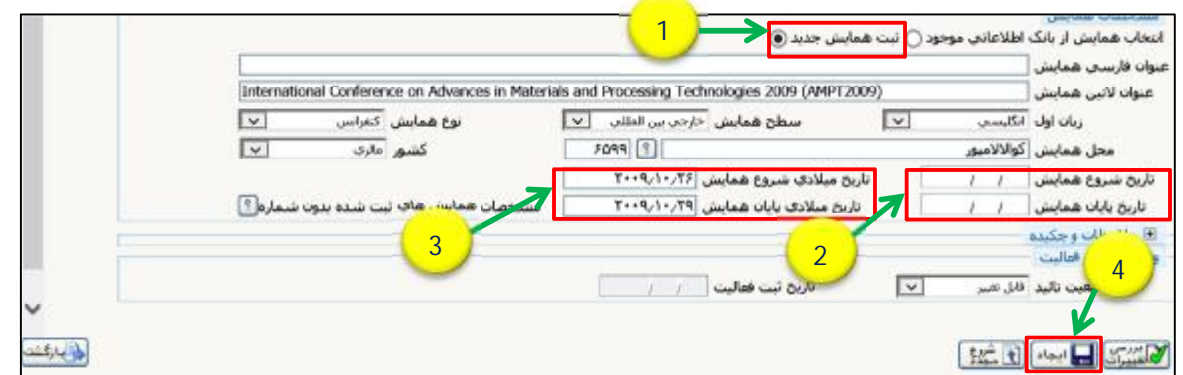

-8 پس از کلیک بر روي آیکون ایجاد، مطابق شکل زیر، فرم خود به خود وارد قسمت اصلاح فعالیت موجود (**1**) شده و یک شماره مقاله (**2**) اختصاص مییابد. پنجرهاي مطابق شکل زیر با عنوان تعریف همکاران (**3**) باز میشود، بر روي گزینه بله (**4**) کلیک نمایید.

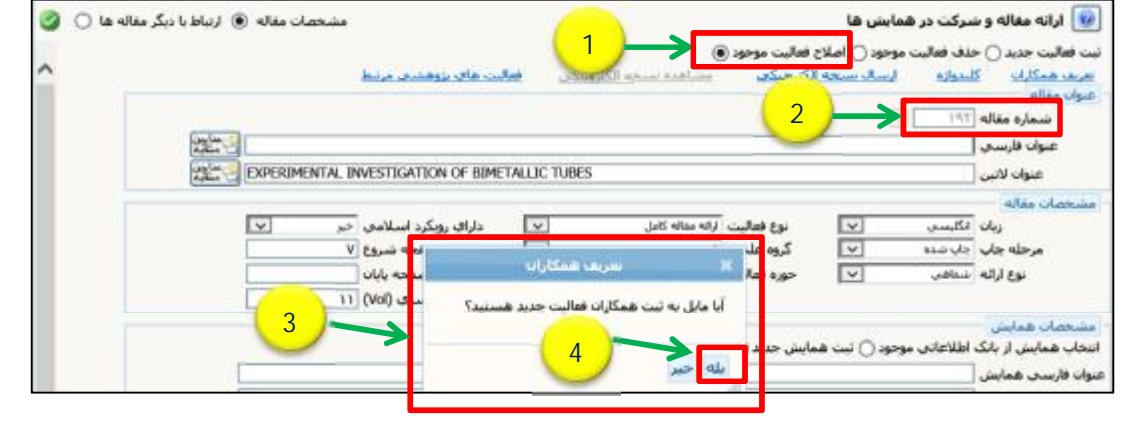

2

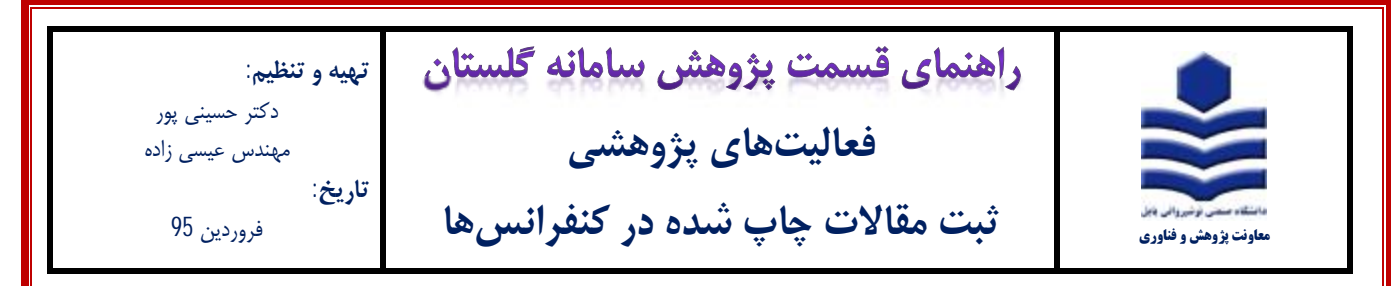

-9 با کلیک بر روي گزینه بله، پنجره شکل زیر با عنوان تعریف همکاران باز میشود. همانطور که مشاهده میفرمایید فقط نام ثبتکننده در این قسمت آمده است. با کلیک بر روي تب تعریف همکار جدید (**1**) نسبت به افزودن مشخصات سایر همکاران مقاله اقدام نمایید.

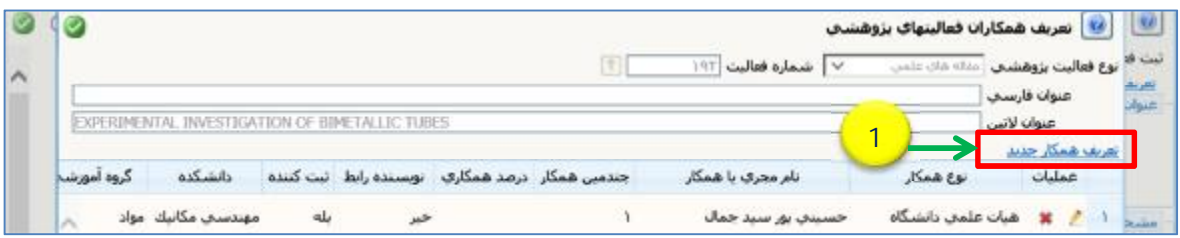

-10 در پنجره تعریف همکاران (شکل زیر)، ابتدا در قسمت نوع همکار (**1**) نسبت به انتخاب (هیات علمی دانشگاه، دانشجوي دانشگاه و غیره ) اقدام نمایید. چنانچه نوع همکار هیات علمی و یا دانشجوي دانشگاه میباشد، در قسمت نام خانوادگی (**2**) با تایپ قسمتی از نام خانوادگی میتوانید شخص مورد نظر را انتخاب نمایید. چنانچه نام خانوادگی استاد و یا دانشجو در لیست یافت نشد از طریق شماره استاد و یا دانشجویی (**3**) نسبت ثبت مشخصات آن اقدام نمایید. از اساتید محترم تقاضا میشود در تکمیل مشخصات همکاران مقاله به خصوص ترتیب نام افراد (**4**) و نویسنده رابط (**5** ) دقت نمایند چرا که در محاسبه امتیاز مقاله تاثیر گذار است.

**توجه:** قسمت درصد همکاري (**6**) را خالی بگذارید. چناچه مقاله مستخرج از پایاننامه یا رساله دانشجو میباشد، حتماً گزینه مستخرج از تز (**7**) را **فقط براي دانشجو** بله انتخاب نمایید. پس از تکمیل اطلاعات بر روي آیکون ایجاد (**8**) کلیک نمایید.

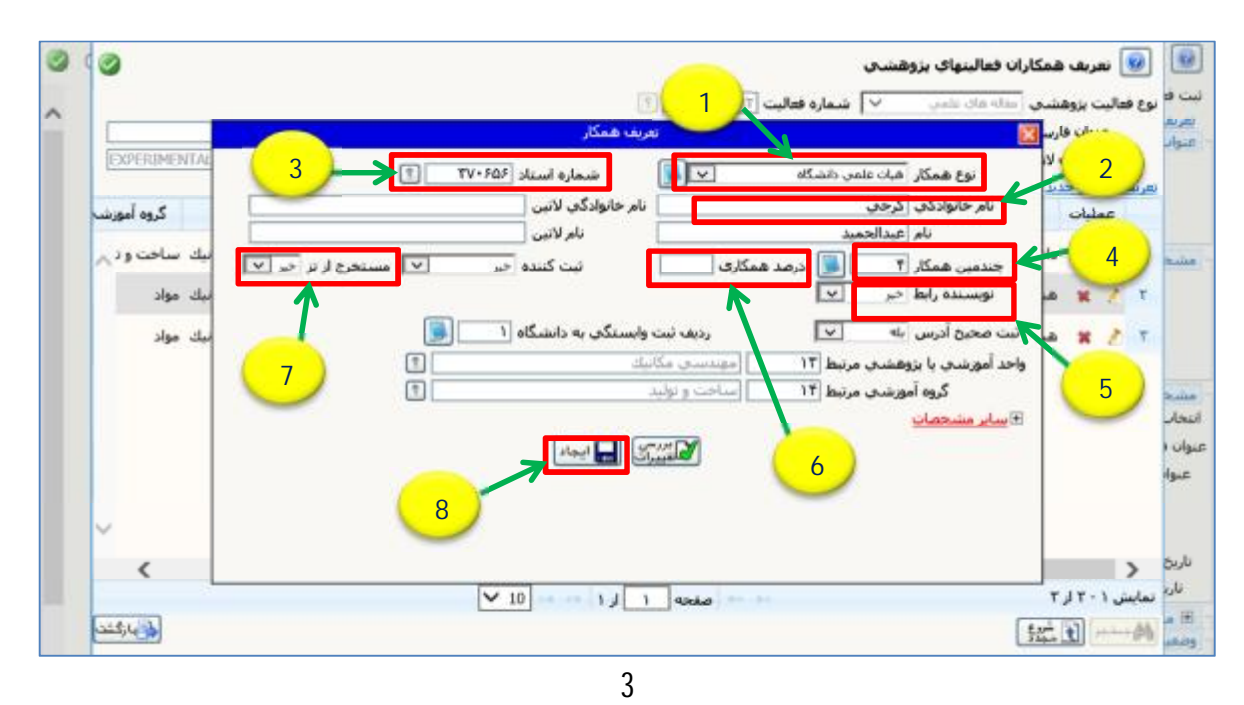

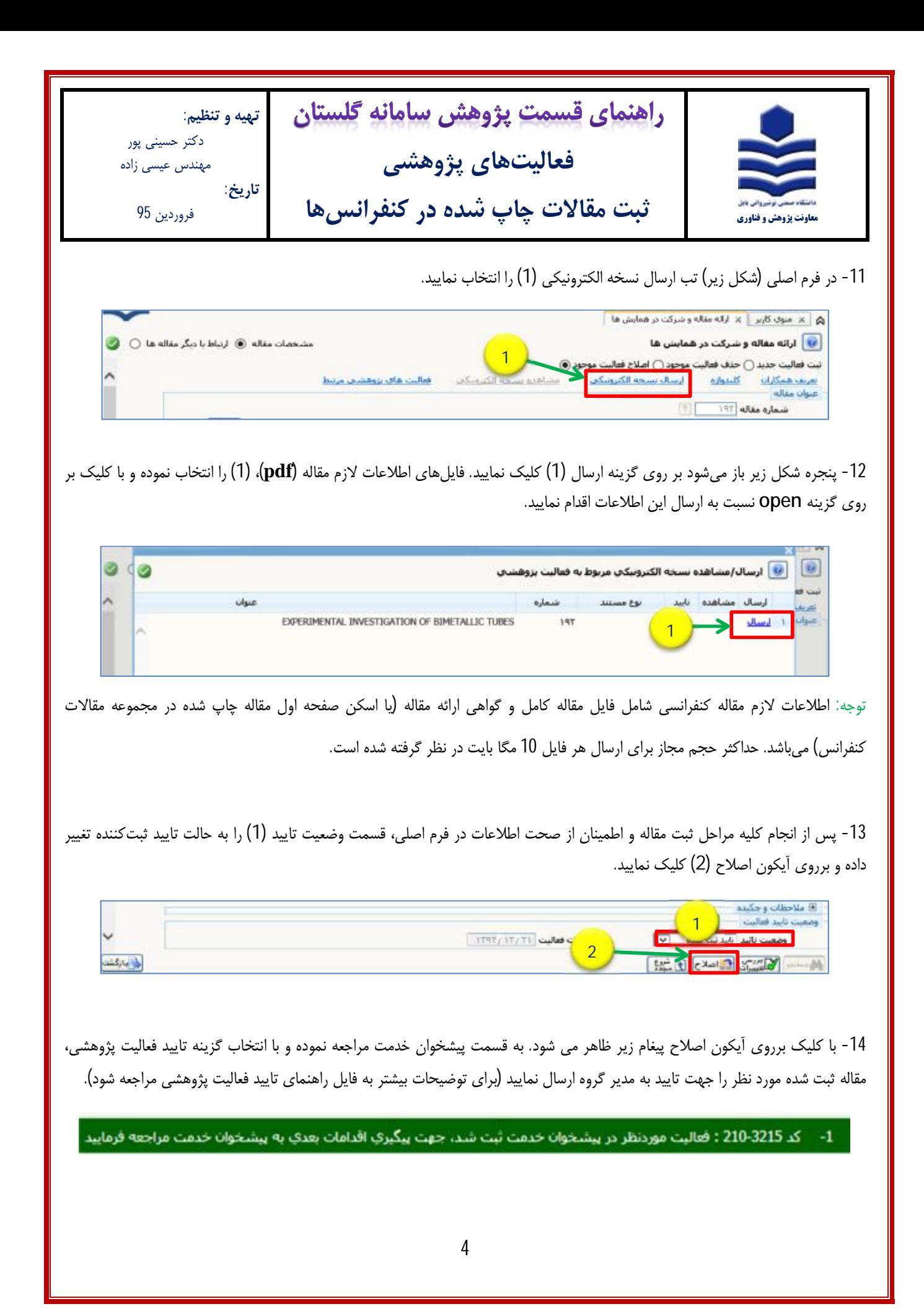